## **Klávesové zkratky v Evergreenu a v prohlížeči**

V prostředí webového služebního klienta Evergreenu je možné využívat klávesové zkratky pro ovládání prohlížeče (např. práci s kartami/panely), které fungují v prohlížeči univerzálně (bez ohledu na přihlášení v Evergreenu) a také zkratky specifické pro prostředí Evergreenu, které fungují pouze v případně, že je uživatel přihlášen a má otevřené okno služebního klienta Evergreenu.

## **Klávesové zkratky specifické pro prostředí Evergreenu**

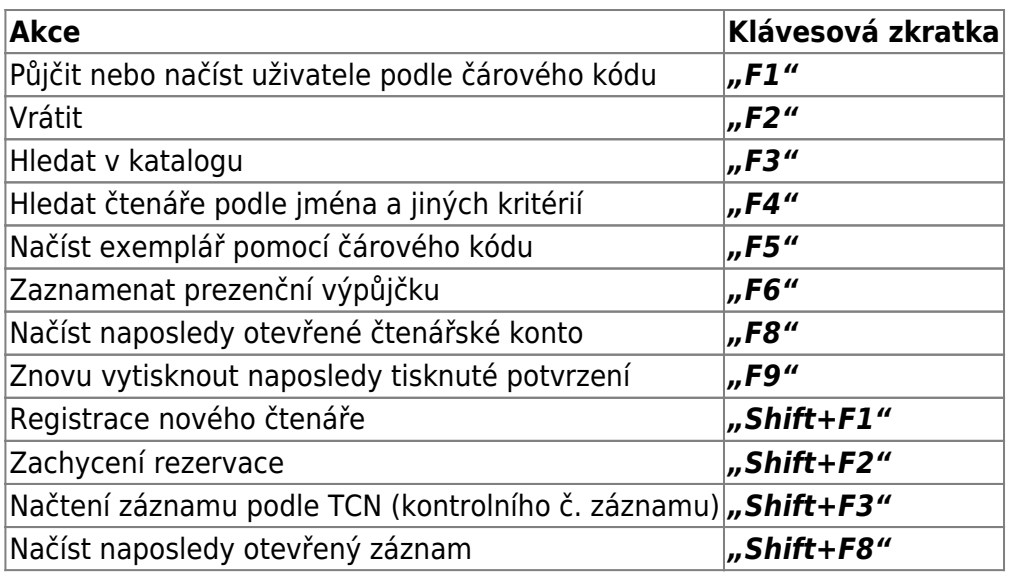

## **Klávesové zkratky ve webovém prohlížeči**

Po načtení klienta do webového prohlížeče mohou uživatelé používat mimo navigační ovládací prvky na kartách také klávesové zkratky pro navigaci. Níže uvádíme několik tipů pro navigaci v prohlížeči, které lze používat v počítačích se systémem Windows v prohlížečích Chrome a Firefox (Chrome používá termín "karta", Firefox používá "panel").

- **Otevřete nový panel prohlížeče** pomocí kláves *"Ctrl-T"* nebo klepnutím na tlačítko *"nové karty"*.
- **· Zavřete kartu** pomocí kláves "Ctrl-W" nebo klepnutím na "x" na kartě.
- **Zrušit zavření karty** stisknutím klávesy *"Ctrl-Shift-T"*.
- Chcete-li otevřít odkaz z webového klienta na nové kartě, "Ctrl" klikněte na odkaz nebo klepněte pravým tlačítkem myši na odkaz a vyberte možnost *"Otevřít odkaz v nové kartě"*. Pomocí této metody můžete také otevřít možnosti z rozbalovací nabídky webového klienta na nové kartě.
- **Přejděte na další kartu** pomocí *"Ctrl-Tab"*.
- **Přejděte na předchozí kartu** pomocí *"Ctrl-Shift-Tab"*.

## **Nastavení chování nové karty**

Někteří uživatelé mohou chtít automaticky otevřít stránku portálu webového klienta na nové kartě. Chrome ani Firefox neotevřou vaši domovskou stránku ve výchozím nastavení při otevření nové karty. Oba prohlížeče však mají volitelné doplňky, které vám umožní nastavit prohlížeče tak, aby automaticky otevřely domovskou stránku vždy, když otevřete novou kartu. Tyto doplňky mohou být užitečné pro ty knihovny, které chtějí otevřít novou kartu na stránce portálu webového klienta.

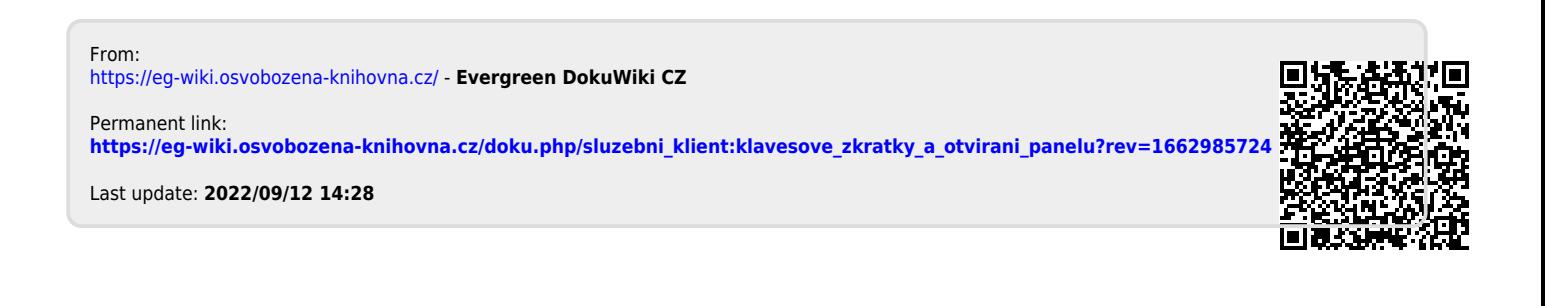